# Introduction to MATLAB

- 1.1 What is MATLAB?
- 1.2 Matlab Desktop
- 1.3 Manipulating Data in Matlab

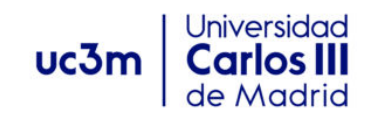

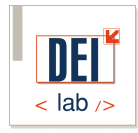

# What is MATLAB?

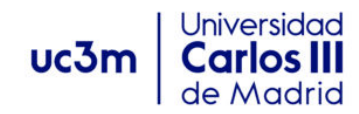

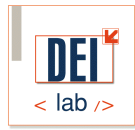

# What is MATLAB?

■ Matlab comes from "MATrix LABoratory"

- **n** Programming Environment
	- □ Technical and Scientific Computation
		- **Matrix and Vector Oriented**
	- <sup>q</sup> Visualization
	- **□ High-level language**
	- <sup>q</sup> Toolboxes

# What is MATLAB?

- **n** Some toolboxes:
	- □ Optimization Toolbox
	- □ Image Processing Toolbox
	- **n** Neural Network Toolbox
	- □ Non Linear Control Design Toolbox
	- □ Aeroespace Toolbox
	- Bioinformatics Toolbox
	- □ [mor](http://www.mathworks.com/access/helpdesk/help/helpdesk.html)e…

# MATLAB Desktop

# Desktop: Default Layout

#### Command Line

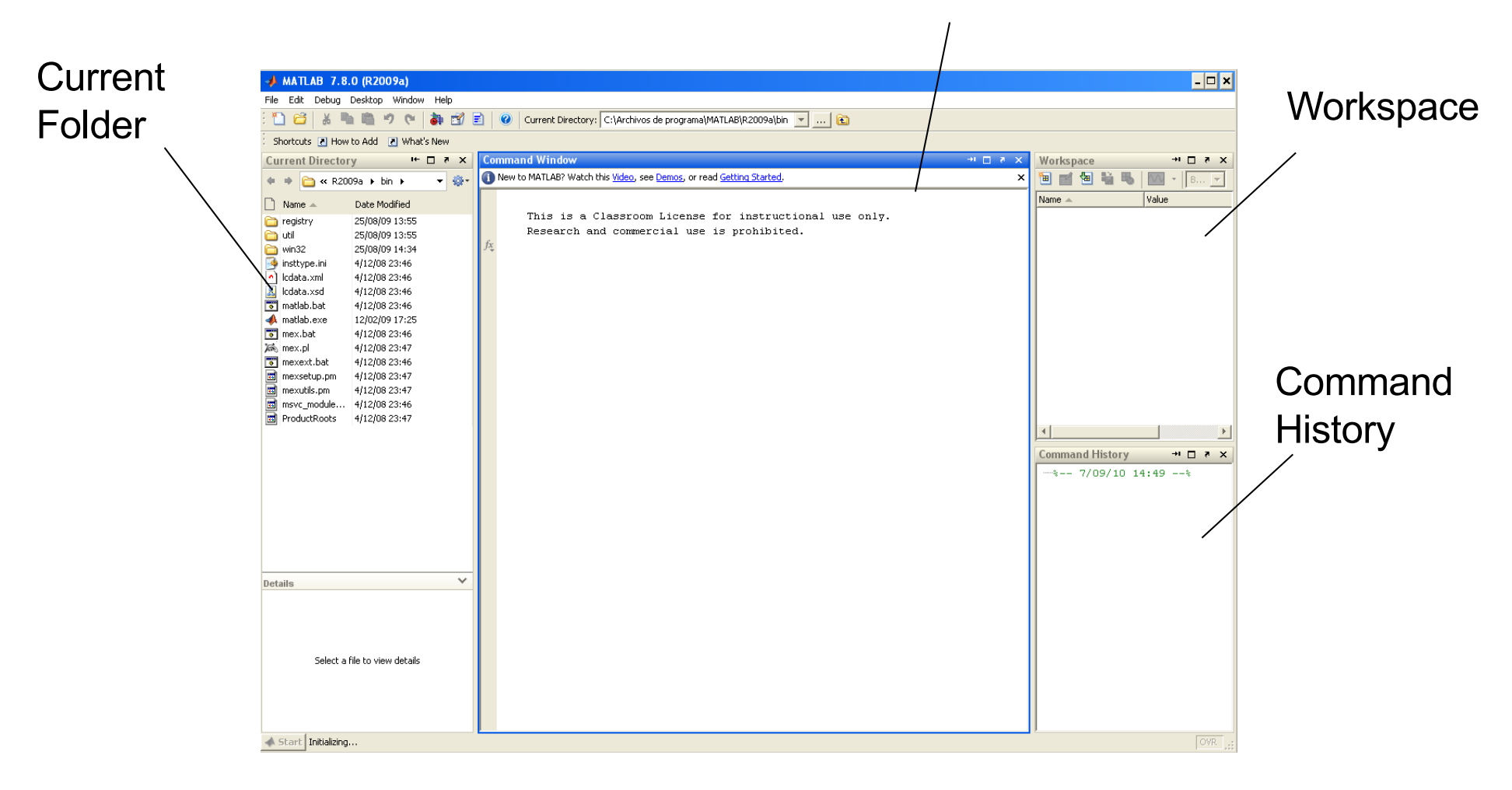

# Desktop: Default Layout

### **Command Line**

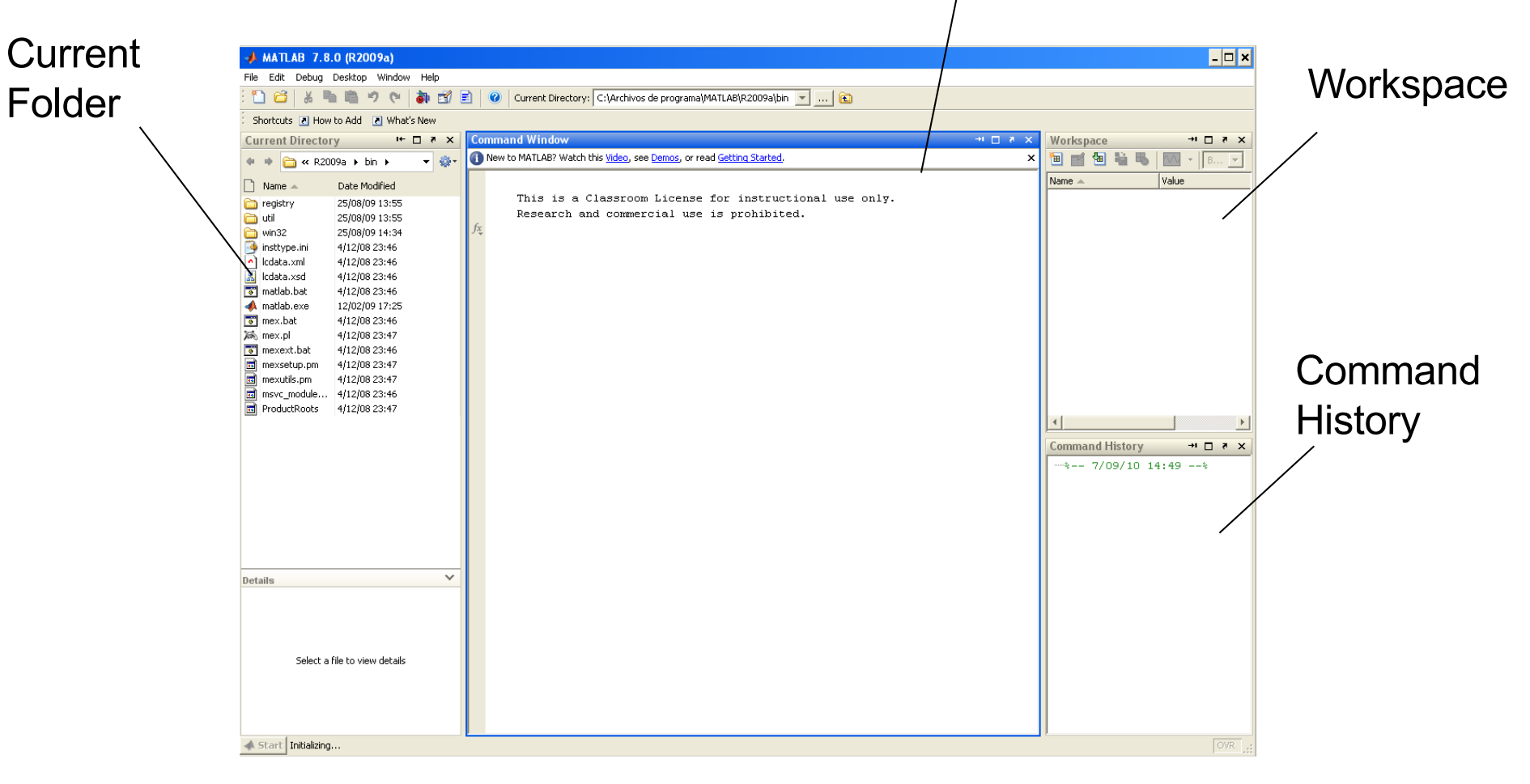

## Desktop: Command Line Window

The command line window allows users to provide instructions to Matlab about "what to do".

This is a Classroom License for instructional use only. Research and commercial use is prohibited.

■ The >> symbol is called the **prompt**.

**n** To enter an instruction simply type it after the prompt and press return.

 $>$ 

### Desktop: Command Line Window

n You can use MATLAB as a calculator:

*>> 4 + 4*

*ans = 8*

**n** You can use predefined Math functions abs, acos, angle, cos, asin, complex, floor, fix, mod,.. *>> cos(0)*

*ans = 1*

**n** You can visualize data:

*>> plot ([1:10])*

■ Other uses: read data from a file, write data, import data, create matrices…

## Desktop: Command Line Window

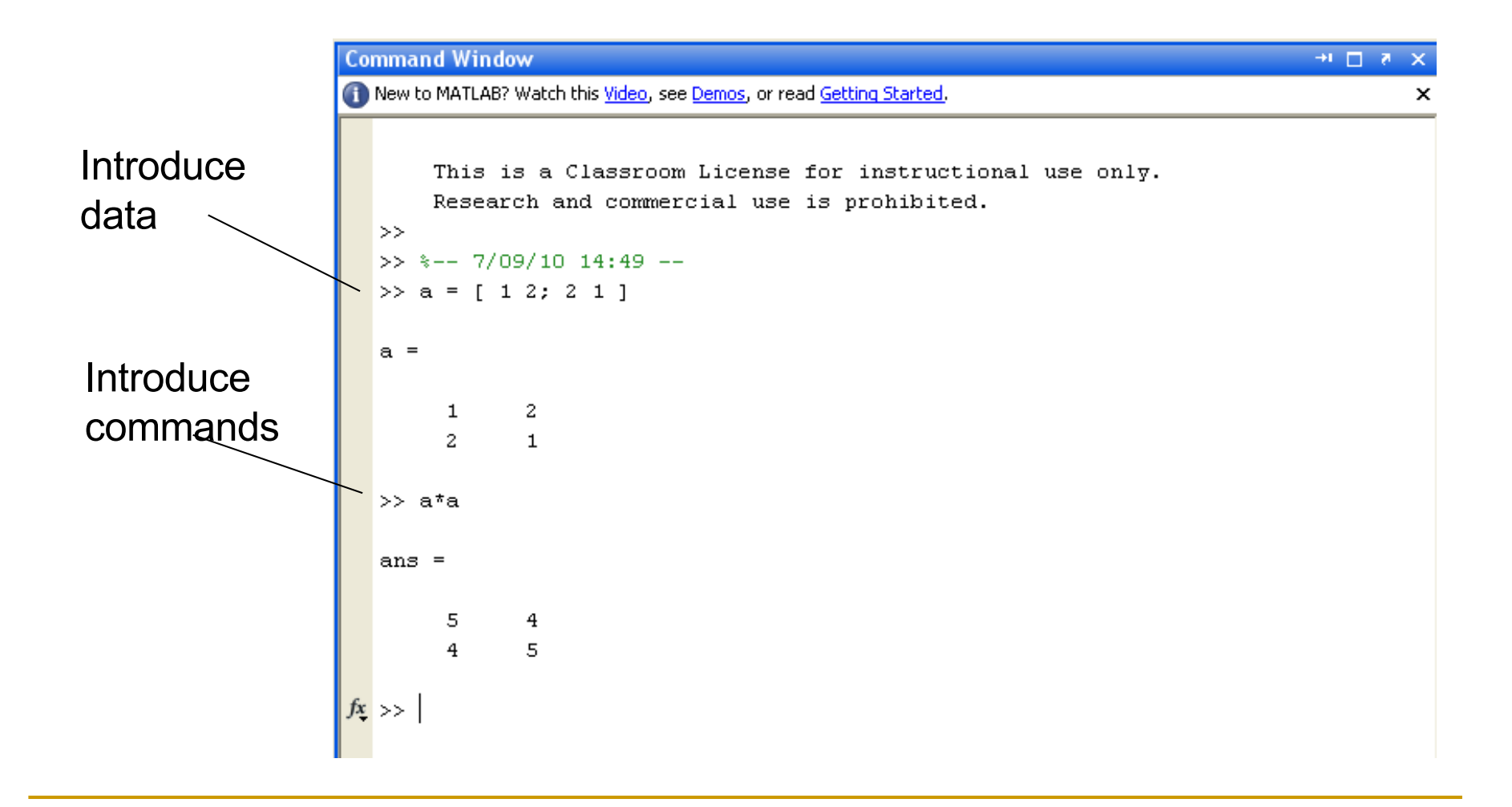

# Command Window: General Purpose Commands

### **Commands**

**q** clc **Clean screen** q clear Remove items from the workspace <sup>q</sup> help Display help for MATLAB funtions <sup>q</sup> lasterr Last error message <sup>q</sup> lastwarn Last warning message □ ver Version □ path Control MATLAB's directory search path a addpath Add directories to MATLAB's search path  $\Box$  ..

# Desktop: Default Layout

#### Command Line

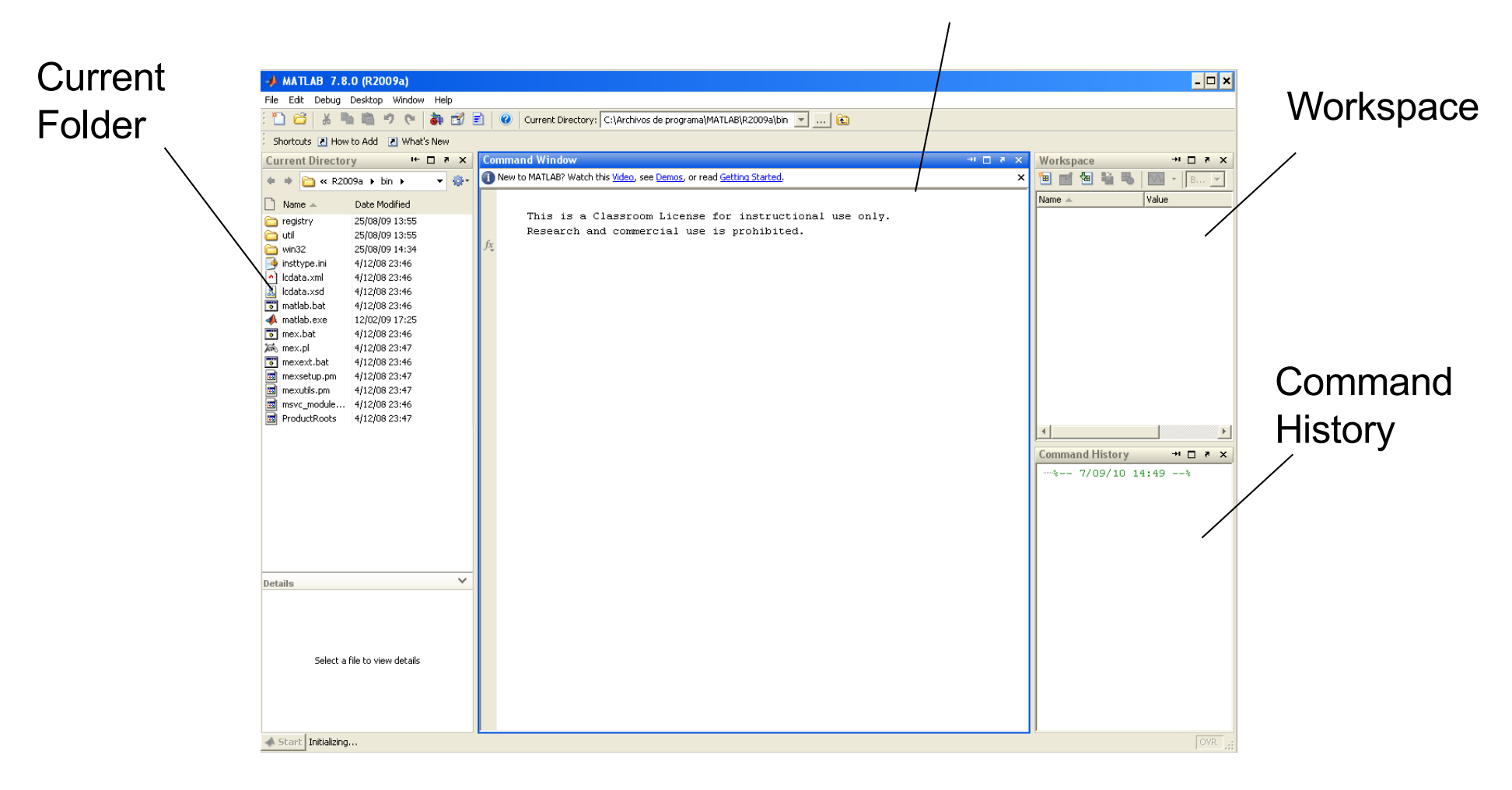

# Desktop: Default Layout

#### Command Line

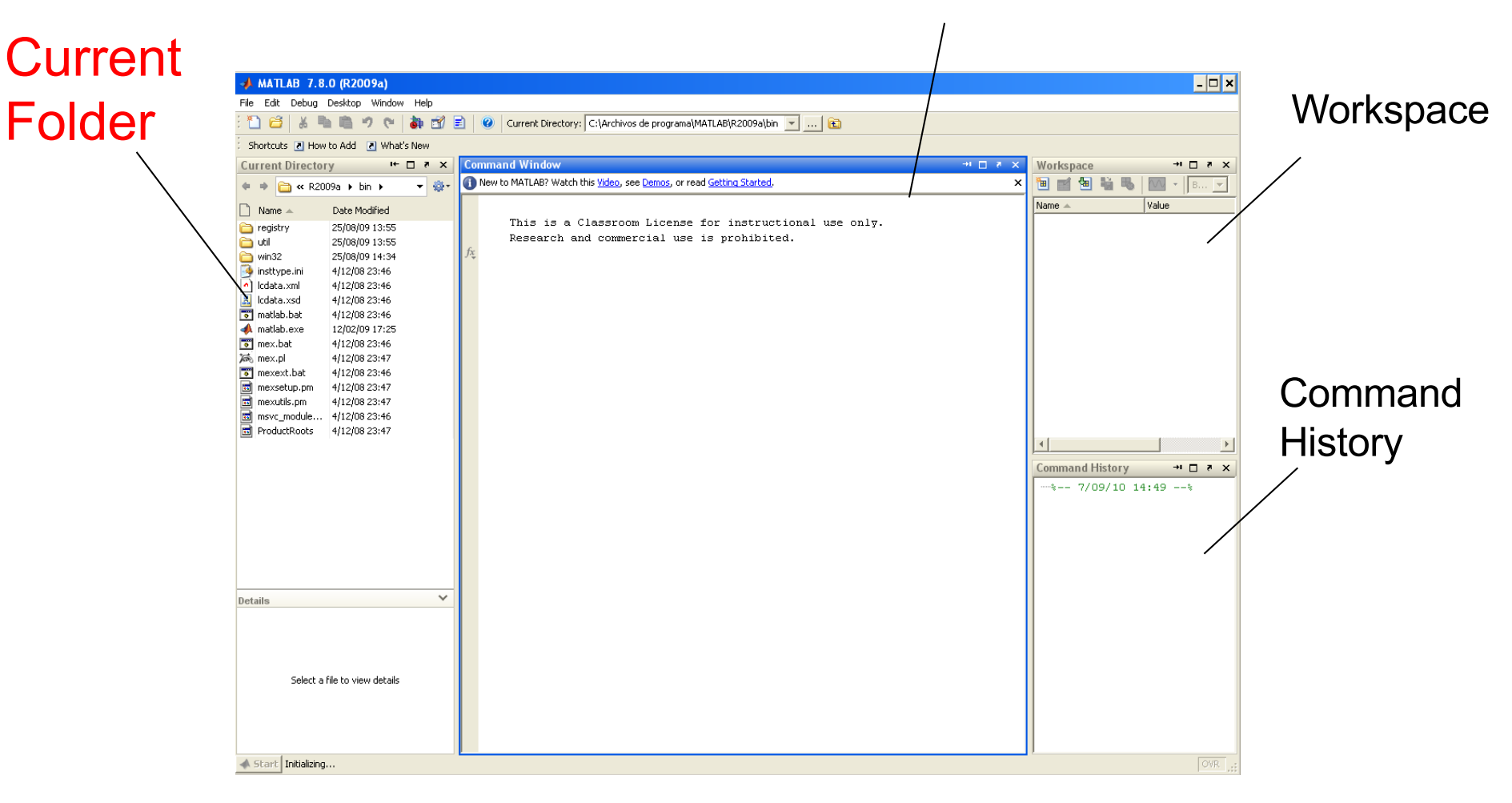

### Current Folder Window

- **n** The current folder window shows the files in the current folder right now
- **Nou can navigate through your folders the** same way as you do it using the 'explorer' (windows) or 'finder' (mac)

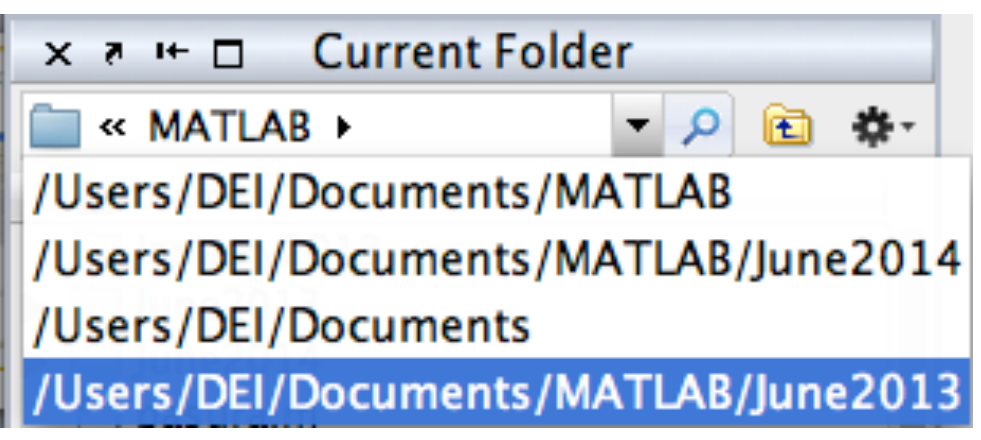

# Current Folder Window

- It is important to get used to move around your hard drive using the current folder window
- **n You should always know where your program files are, and which your current folder is** 
	- $\Box$  It is a common mistake for beginners to not be able to find their programs in the computer.

**n** Provides a graphical user interface for editing programs (M-files) and for debugging their execution

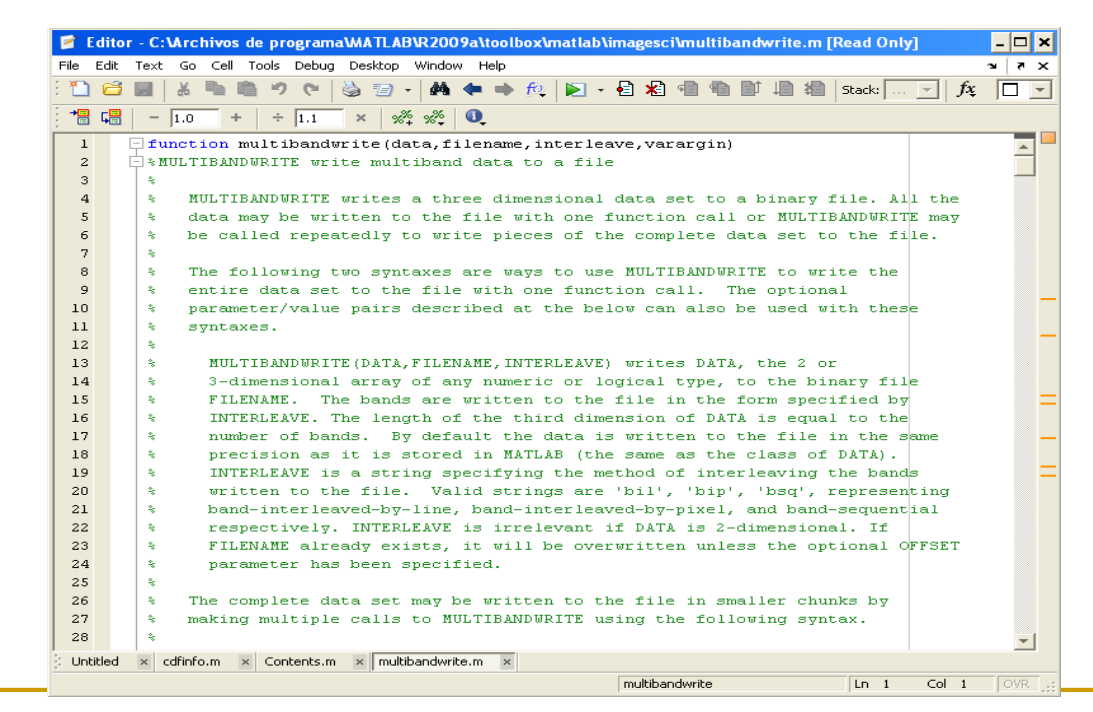

- **No. Users can wrap up a sequence of commands** and save then into a file for later execution
- **n** Those command files are called **M-files** as they use the extension *.m*
- **n** M-files are simply text files. They can be written and read using standard text editors (Microsoft Word is not valid) or MATLAB specific editor

### **Nou can open the editor**

- □ Typing in the command line the command *edit* programname*.m*
- <sup>q</sup> *Using the menu File -> New -> Script*
- **Q Click on the new script icon on the toolbar <b>T**
- <sup>q</sup> *Click on the name of a program in the Current Folder Window*

### **n** Program example

□ Type the following code in your MATLAB editor

*disp('Hello!'); age = input ('How old are you? '); maxBirthYear = 2020 - age; minBirthYear = 2020 - age - 1; fprintf('\n Then you were born in %d or in %d', maxBirthYear, minBirthYear);*

### <sup>q</sup> Save the program with the name *myProgram.m*

■ By default Matlab will save the program with extension .m

### **n** To execute the program

□ From the Editor window: click on the symbol

### $\Box$  From the command window: type

*run myProgram*

#### **MATLAB will look for your program in your 'current folder'**

- **n** To execute the program
	- □ From the Editor window: click on the symbol
	- $\Box$  From the command window: type *run myProgram*
	- □ From the current directory window: drag the name of the program from the current directory window and drop it in the command window

- **Result of the execution**
- >> run myProgram
	- *Hello!*
	- *How old are you? 18*
	- *Then you were born in 2001 or in 2000*

# Desktop: Default Layout

#### Command Line

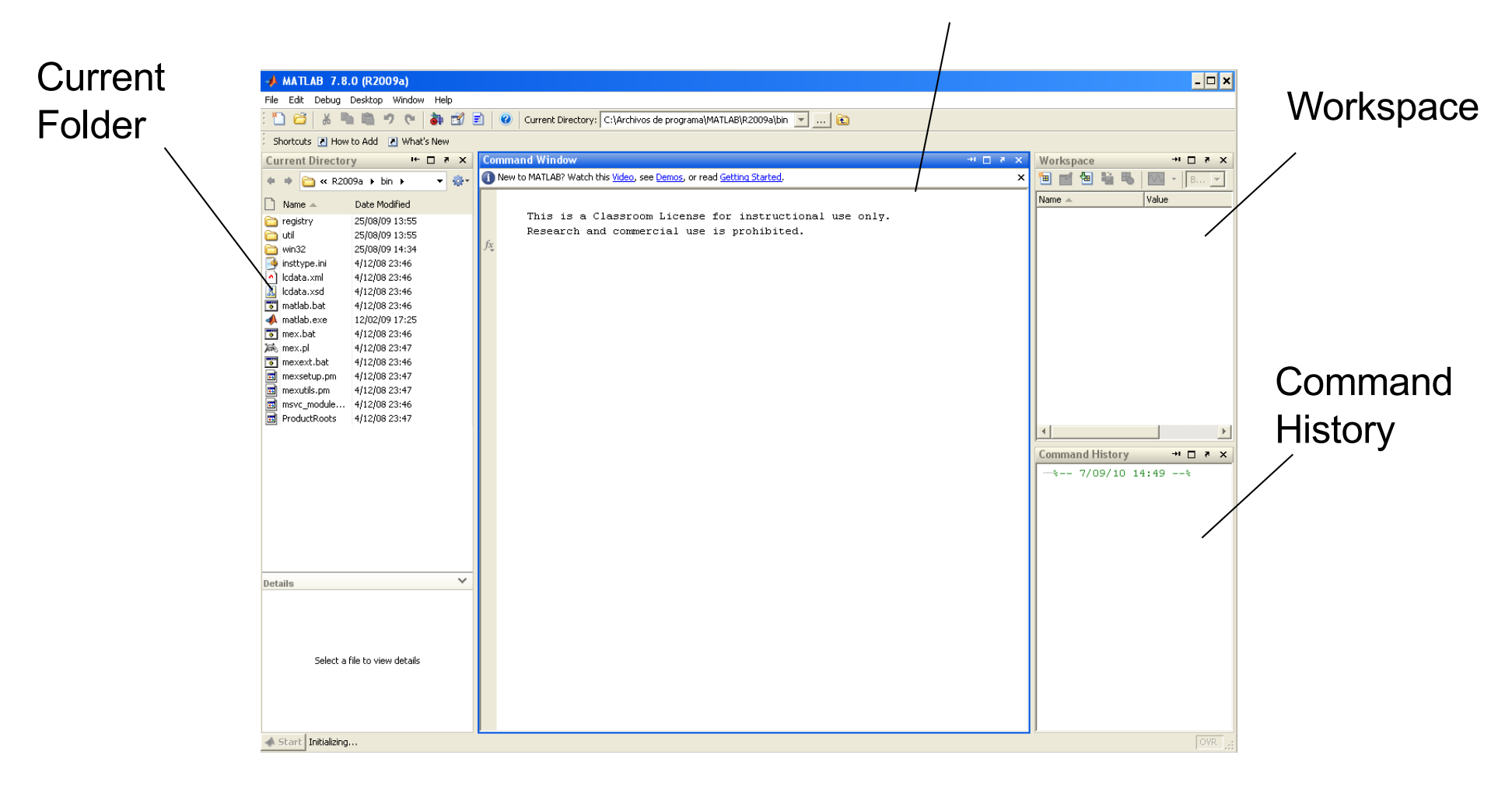

# Desktop: Default Layout

#### Command Line

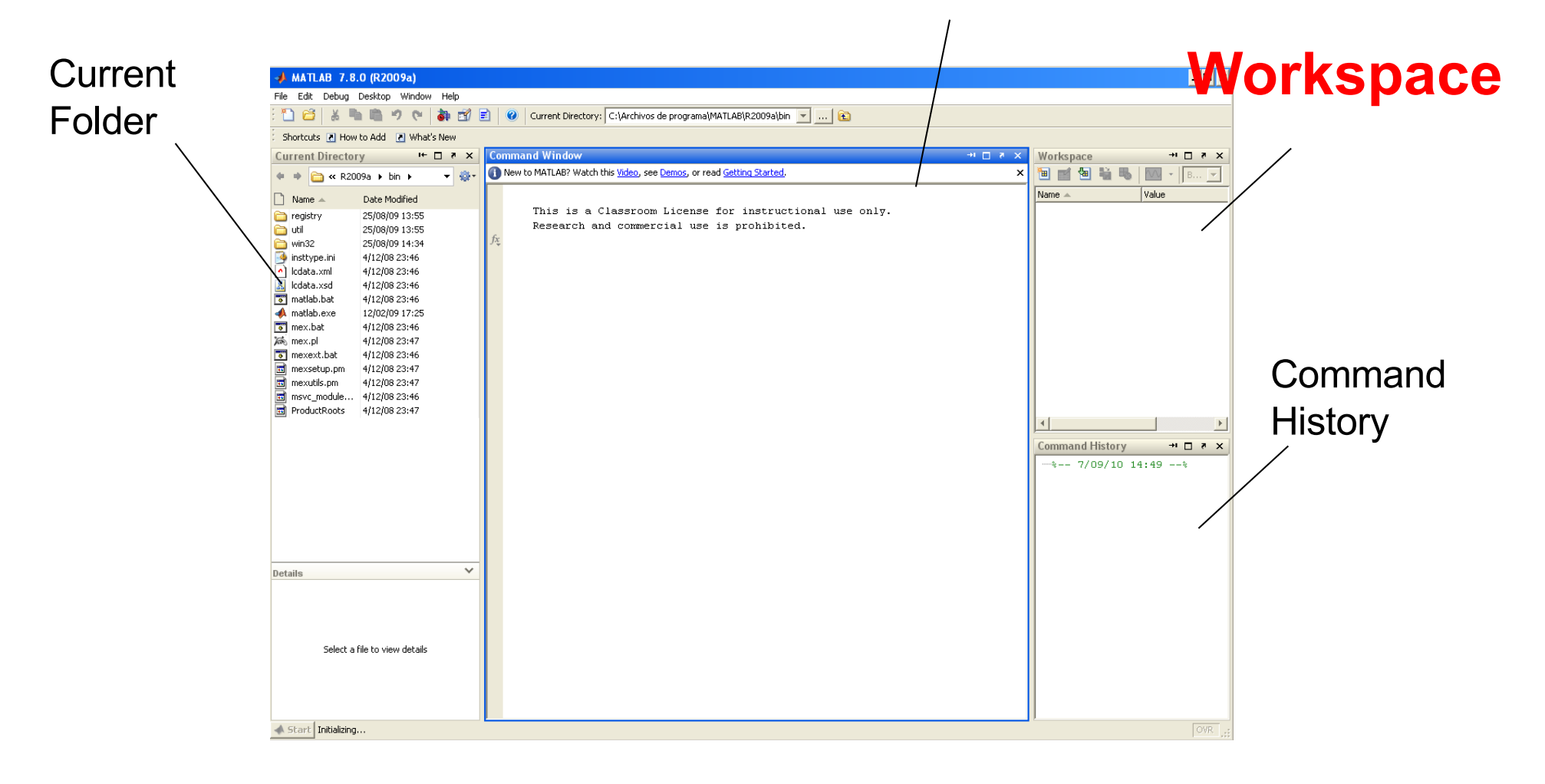

### Desktop: Workspace Browser

**n The Workspace Browser provide access to** the variables built up during a Matlab

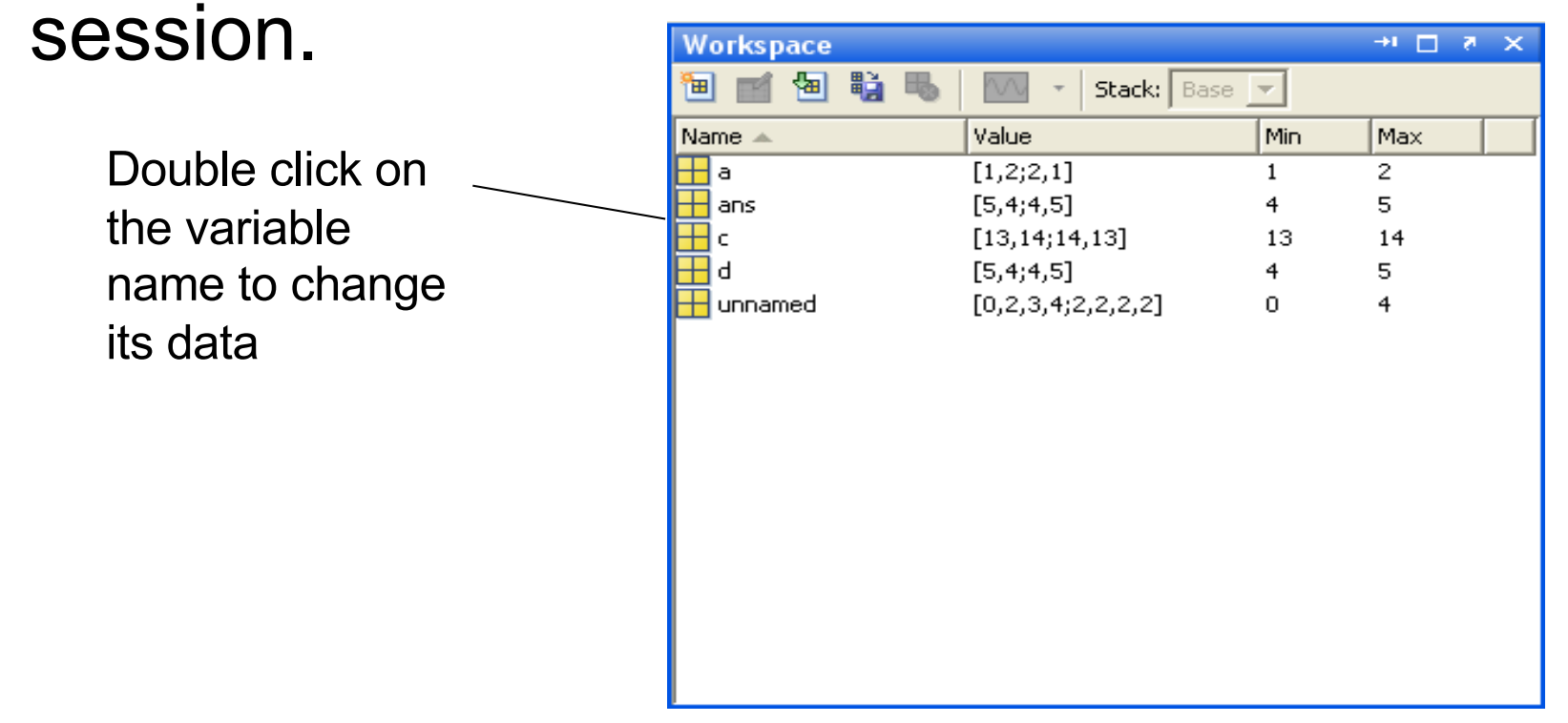

### Desktop: Workspace Browser

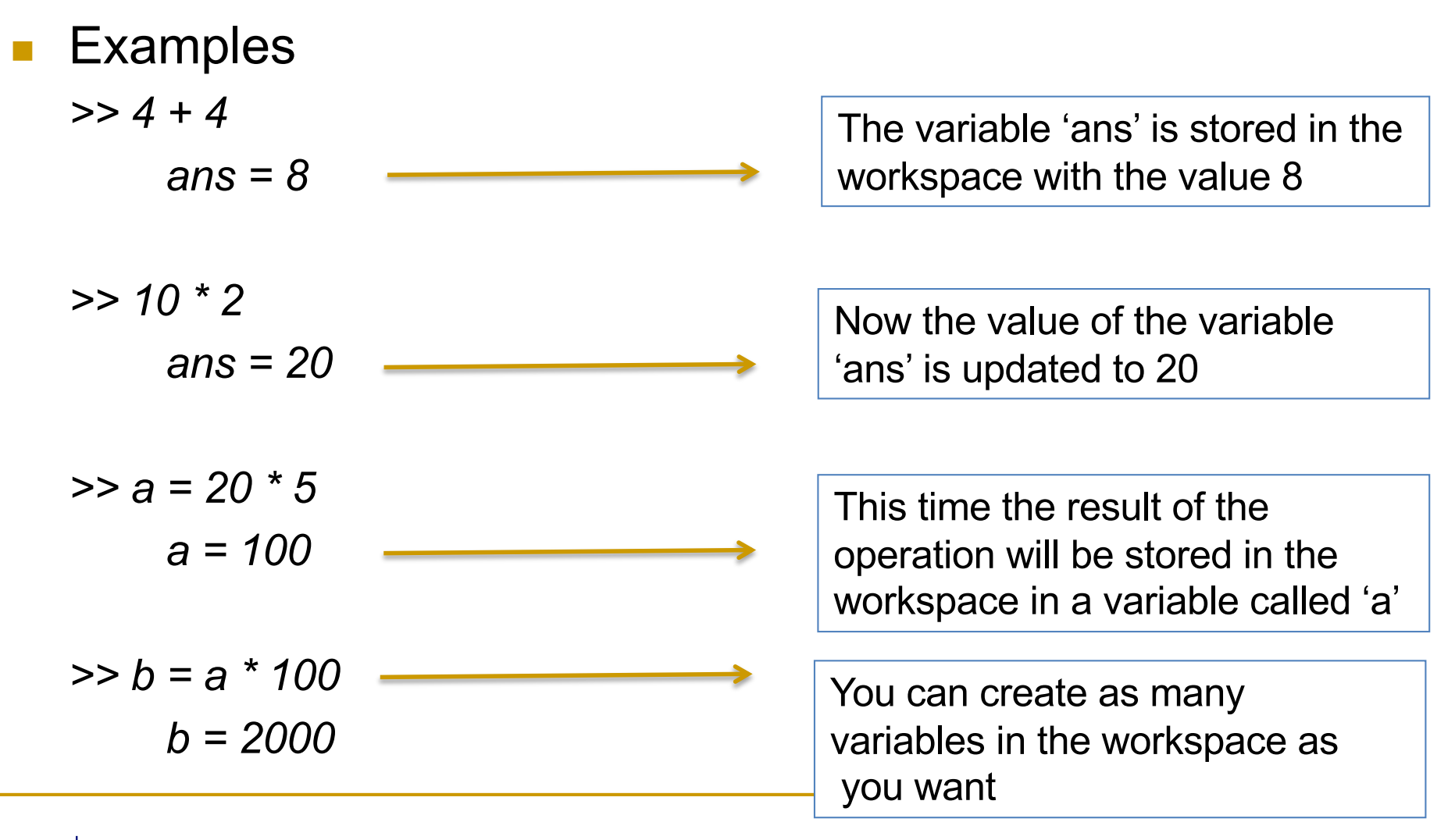

### Desktop: Workspace Browser

- Note that…
	- □ Variables defined in a M file are added to the workspace, in the same way as when they are created from the command window

# Manipulating data in Matlab: **Matrices**

 $\blacksquare$  Everything in Matlab is a Matrix

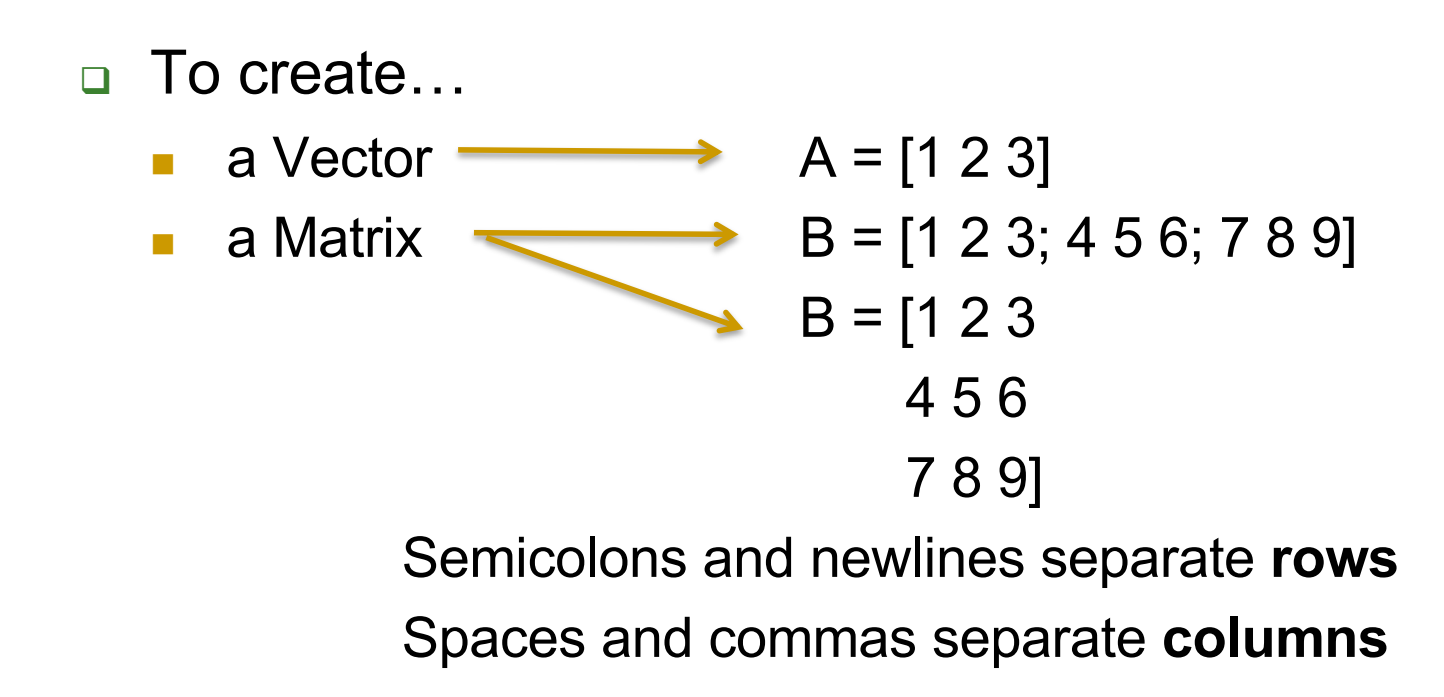

 $\blacksquare$  Everything in Matlab is a Matrix

- □ To access...
	- **n** an element of a vector: *vector\_name(position)*
	- **n** an element of a matrix: *matrix\_name(row, column)*
	- a entire row of a matrix: *matrix* name(row, :)
	- <sup>n</sup> a entire column of a matrix: *matrix\_name(:, column)*
	- a part of the matrix B(row\_ini:row\_end, col\_ini:col\_end)

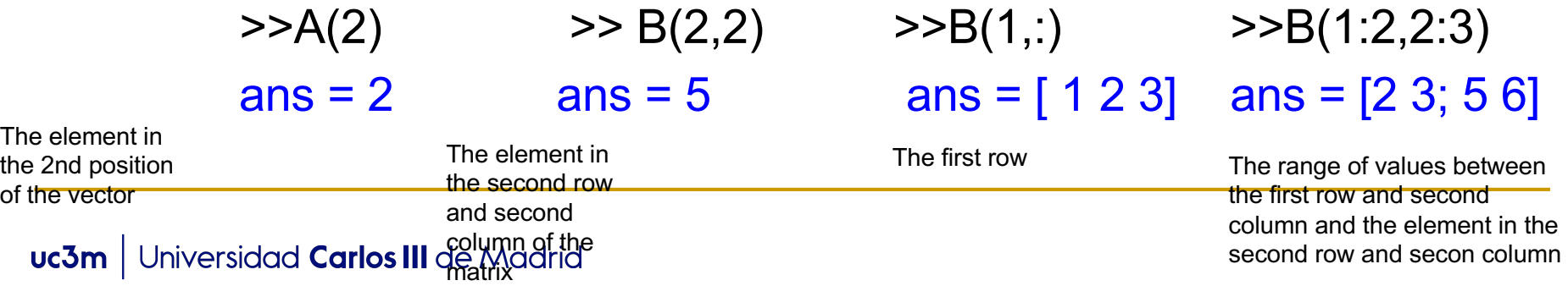

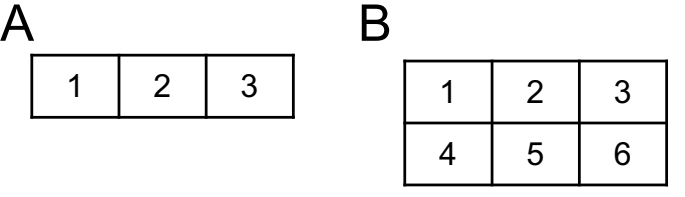

 $1 \mid 2 \mid 3$ 

 $\blacksquare$  Everything in Matlab is a Matrix

- To access...
	- an element of a vector: *vector name(position)*
	- <sup>n</sup> an element of a matrix: *matrix\_name(row, column)*
	- a entire row of a matrix: *matrix* name(row, :)
	- a entire column of a matrix: *matrix name(:, column)*
	- a part of the matrix B(row ini:row end, col ini:col end)

What happen when you try to access a position out of the range of the Vector/Matrix?

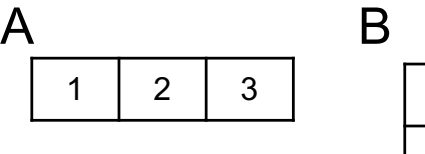

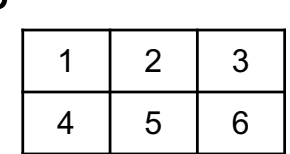

 $\blacksquare$  Everything in Matlab is a Matrix

- To access...
	- an element of a vector: *vector name(position)*
	- <sup>n</sup> an element of a matrix: *matrix\_name(row, column)*
	- a entire row of a matrix: *matrix* name(row, :)
	- <sup>n</sup> a entire column of a matrix: *matrix\_name(:, column)*
	- a part of the matrix B(row ini:row end, col ini:col end)

What happen when you try to access a position out of the range of the Vector/Matrix? Error: Index exceeds matrix dimensions.

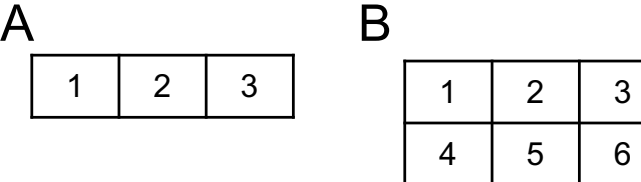

 $\blacksquare$  Everything in Matlab is a Matrix

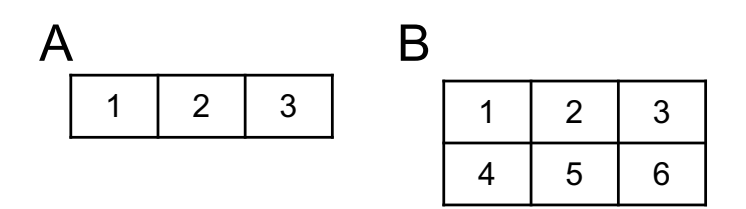

- □ To modify ...
	- an element of a vector *vector\_name(position)* = *new value*
	- an element of a matrix *matrix name(row, column)* = *new value*

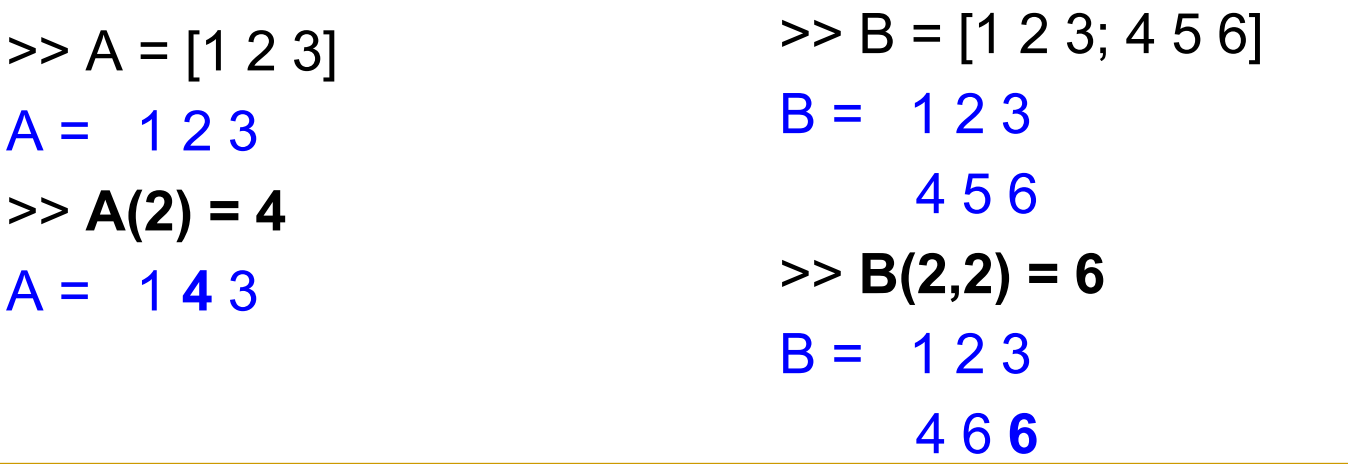

 $\blacksquare$  Everything in Matlab is a Matrix

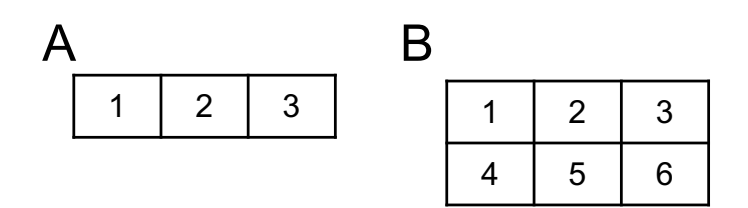

- □ To modify …
	- an element of a vector *vector\_name(position)* = *new value*
	- an element of a matrix *matrix name(row, column)* = *new value*

What happen when you try to assign a value to a position out of the range? Example  $B(1,4) = 5$ 

 $>> B = [1 2 3; 4 5 6]$  $B = 123$ 4 5 6  $>> B(2,2) = 6$  $B = 123$ 4 6 6

 $\blacksquare$  Everything in Matlab is a Matrix

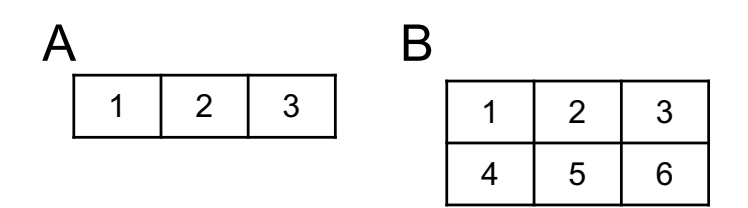

- □ To modify …
	- an element of a vector *vector\_name(position)* = *new value*
	- an element of a matrix *matrix name(row, column)* = *new value*

What happen when you try to assign a value to a position out of the range? Example  $B(1,4) = 5$ Matlab fill the rest of the matrix with zeros

 $>> B = [1 2 3; 4 5 6]$  $B = 123$ 4 5 6  $>> B(2,2) = 6$  $B = 1235$ 4 6 6 0

### $\blacksquare$  Everything in Matlab is a Matrix

- $\Box$  To delete an element:
	- **n** Matlab deletes an element and reorganizes the matrix/vector
	- Delete an element of a vector: *vector name (position) = [ ];*
	- Delete the row of a matrix: *matrix\_name (row, :) = [];*
	- Delete the column of a matrix: *matrix\_name (:, column) = [];*
	- **Example:**

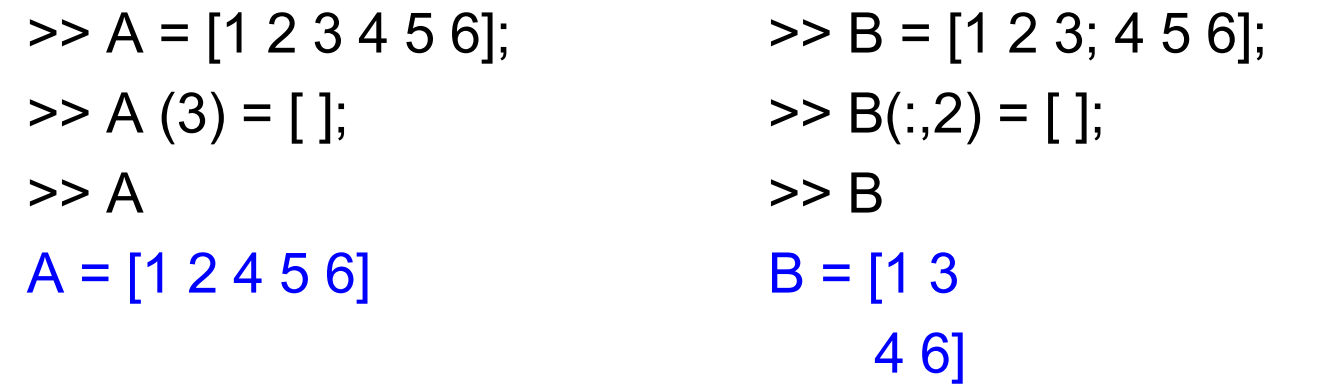

### $\blacksquare$  Everything in Matlab is a Matrix

- <sup>q</sup> Specials function to define vectors and matrices: *zeros, ones*
	- zeros(number of rows, number of columns)
	- **Example:**

 $A = zeros(2,2)$  $A = [0 0]$ 0 0]

- ones(number of rows, number of columns)
- Example:

 $A = ones(1,3)$ 

 $A = \begin{bmatrix} 1 & 1 & 1 \end{bmatrix}$  These two functions are very useful to<br>aive an initial value to all the elements give an initial value to all the elements in a matrix or vector

 $\blacksquare$  Everything in Matlab is a Matrix

- <sup>q</sup> size (*matrix*) returns the size of the matrix
	- **Example:**

size(A) ans  $= 2 \quad 2$ 

> This means that the matrix A has 2 rows and 2 columns

# Aritmetic Operators

#### **n** Aritmetic operators

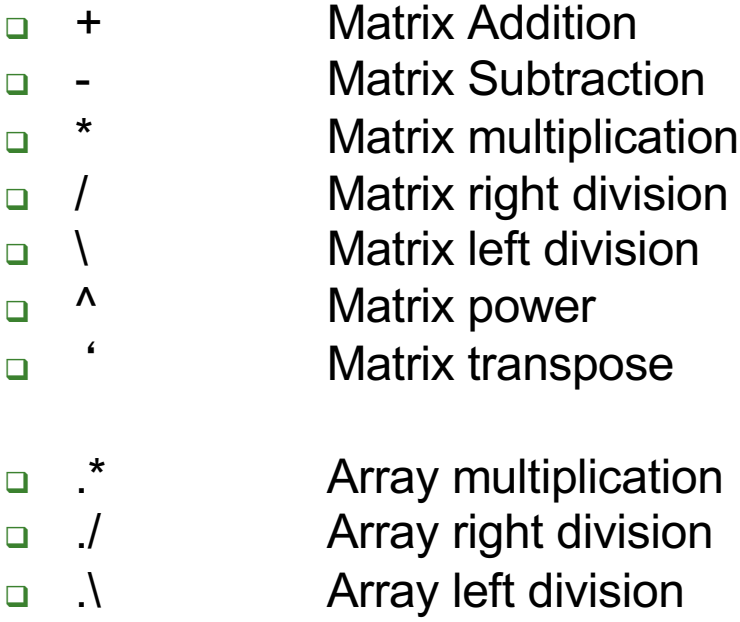

- **q** .<sup>^</sup> Array power
- <sup>q</sup> .' Array transpose
- **n** Matrix arithmetic operations are defined by the rules of linear algebra.
- Array arithmetic operations are carried out element by element

## Other Operators

This is a very important operator you are going to use very often in this course

- □ It generates a sequence of values
- □ Usefull to create matrices and vectors
- <sup>q</sup> Use:

<sup>n</sup> :

*initial value* **:** *step* : *final value*

OR

*initial value : final value*

- □ Examples:
	- $A = 4.7$  $A = [4 5 6 7]$
	- $B = 1:2:10$  $B = [1 3 5 7 9]$
- $C = 4 : 0.1: 4.5$  $C = [4 4.1 4.2 4.3 4.4 4.5]$
- $D = 4: -1: 0$  $D = [4 3 2 1 0]$

Bibliography

**n** "MATLAB: An introduction with Applications", John Wiley & Sons, Inc., Hoboken (NJ), USA